Deutsche Bedienungsanleitung

Re:source

FM-Tuner & In/Out-Analog

D 2.01

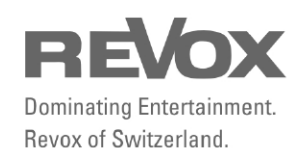

# Inhaltsverzeichnis

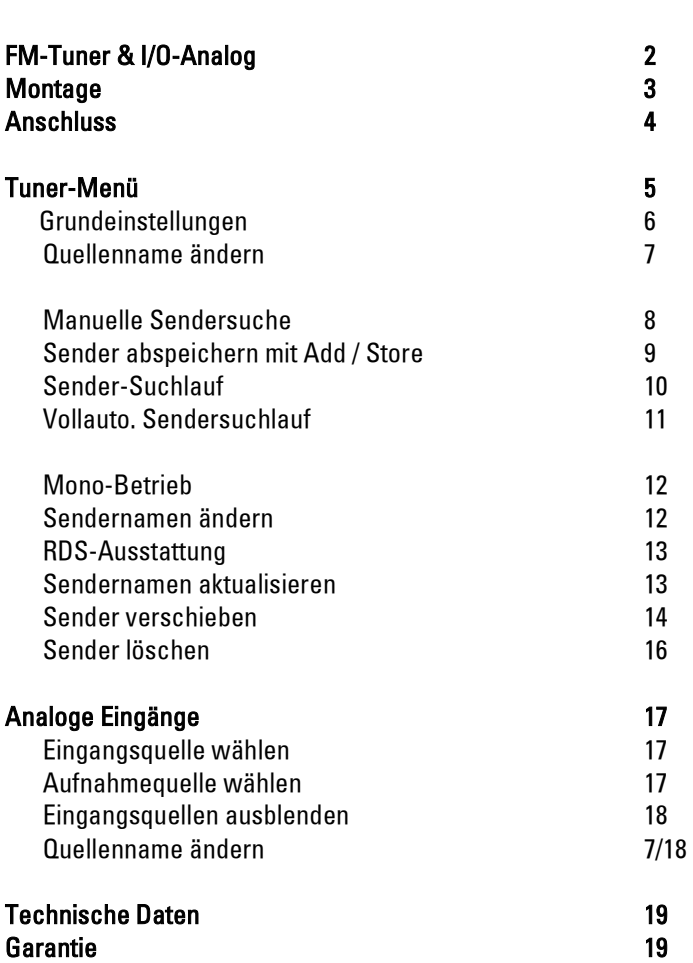

# FM-Tuner & IO-Analog

Das Kombimodul aus einem FM-Tuner gepaart mit einem 3+1 In/Out-Modul für analoge Signale verbindet auf elegante Weise zwei übliche Einzelmodule. Dies spart Resourcen in jeglicher Hinsicht, belegt einen Slot weniger und bietet dennoch den vollen Funktionsumfang ohne Abstriche.

Der RDS-Tuner glänzt mit den gleichen guten Audio-Werten wie der Einzeltuner.

Zudem stehen dem Benutzer nun 3 erstklassige, analoge Stereo-Eingänge zur Verfügung, welche flexibel verwaltet werden können. Dabei werden die sensiblen Signale verlustarm durch vergoldete Silberkontaktrelais zu den anderen Modulen weitergeleitet.

Ein analoger Stereo-Ausgang, z.B. für Funkkopfhörer, rundet die Funktionspalette ab.

## Montage

Die Tuner-I/O-Einsteckkarte ist mit modernster Elektronik bestückt und sollte sorgfältig behandelt werden.

Bevor Sie die Karte einbauen, muss der M51/ M10 ausgeschaltet und vom Stromnetz getrennt werden, indem der Netzstecker gezogen wird.

#### M51 Montage

Das Tuner-I/O-Modul kann in Slot 1-6 betrieben werden. Eine Ausnahme bildet der Slot 7 (neben den Lautsprecheranschlüssen), der für das 5.1 - Decoder-Modul reserviert ist.

#### M10 Montage

Das Tuner-I/O-Modul kann in Slot 1-8 betrieben werden. Die Slots A1 und A2 dürfen nur mit Modulen der zweiten Generation bestückt werden. Diese sind erkennbar durch folgendes Symbol auf der Modulrückwand:  $\mathbb{G}^{\mathsf{2}}$ 

Lösen Sie mit einem TORX-Schraubendreher (T10) die zwei Schrauben und entfernen Sie die Blindabdeckung. Ein solcher Torx-Schraubendreher liegt dem Re:system M51 bzw. M10 bei.

Bevor Sie das Tuner-I/O-Modul der Verpackung entnehmen, sollten Sie sicherstellen, dass Sie nicht elektrisch geladen sind. Dies könnte zu einer beschädigenden Spannungsentladung beim Berühren des Moduls führen. Entladen Sie sich deshalb am besten durch den Kontakt mit einem Heizkörper o.ä..

Entnehmen Sie das Modul der Verpackung und führen Sie es in den Steckplatz ein; die beiden Schienen im Innern des M51/ M10 bilden hierbei die mechanische Führung.

Dabei muss die Beschriftung der Tuner-I/O-Einsteckkarte nach oben ausgerichtet sein. Kurz bevor die Einsteckkarte vollständig im Steckplatz arretiert, ist ein mechanischer Widerstand spürbar, der durch die Kontaktleiste zum Busboard verursacht wird. Drücken Sie im Bereich der beiden Schraubenlöcher das Tuner-I/O-Modul vollständig ein und fixieren Sie das Modul mit den beiden Schrauben.

Alle weiteren Schritte der internen Anmeldung des neuen Moduls werden beim nächsten Einschalten automatisch übernommen.

## Anschluss

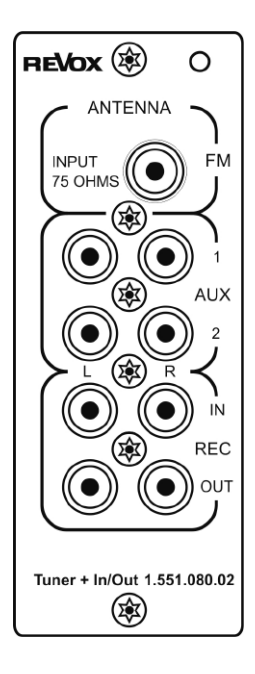

## ANTENNA FM

Verbinden Sie die Antennenbuchse durch ein 75 Ω-Antennenkabel mit dem Eingang ANTENNA des Moduls. Das Tunersignal kann wahlweise von einer Dachantenne mit Antennenverstärker oder dem Kabelnetz empfangen werden.

Die Verwendung einer Zimmerantenne ist nicht empfehlenswert.

## Line-Eingänge AUX 1/2, REC IN

An die Eingänge AUX 1, AUX 2 und REC IN können Geräte wie MP3-Player, Dockingstationen mit Analogausgang oder der Audio-Ausgang eines Satelliten-Receivers angeschlossen werden.

## Line-Ausgang REC OUT

Der REC-OUT Ausgang dient als Quelle für Aufnahmegeräte wie Kassettendecks oder Bandmaschinen. Der Anschluss eines Funkkopfhörer ist ebenso möglich. Der Line-Ausgang REC OUT gibt das Signal mit konstantem Normpegel aus. Die Aufnahmequelle wird im Quellenmenü über den Softkey "Recording" ausgewählt. Mehr dazu im Kapitel "Aufnahmequelle wählen" Seite 18.

Verbinden Sie den REC-OUT Ausgang des Moduls mit dem Eingang (Input) des Aufnahmegerätes.

 $\mathbf{r}$ aux: auxiliary (engl.) =zusätzlich

## Tuner-Menü

Der Tuner wird über das Source-Menü aufgerufen. Drücken Sie hierzu die Taste Source. Das abgebildete Menüfeld erscheint. Durch Betätigen des Softkeys FM Tuner wird der Tunerempfang aktiviert.

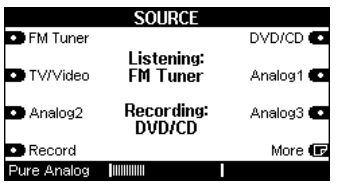

### Tuner-Betrieb

Nach Aktivieren von FM Tuner im SOURCE-Menü erscheint bei der ersten Inbetriebnahme des Tuners das Tuner–Menü im folgenden Display

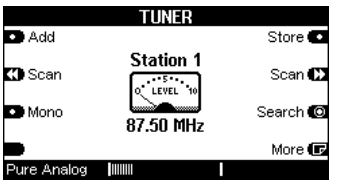

Ist der Tuner bereits in Betrieb genommen und sind Sender abgespeichert worden, erscheint nach Aktivieren von FM Tuner im SOURCE-Menü das folgende Display:

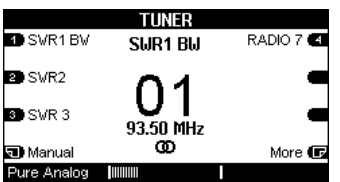

#### Stationsplatz wählen

Die Stationsplätze der einzelnen Sender werden angewählt, indem man einfach den Softkey des zugehörigen Senders drückt. Sind mehr als 6 Sender abgespeichert worden, werden diese auf weiteren Stationsseiten abgelegt.

Da bis zu 48 Sender abgespeichert werden können, gibt es maximal 8 Seiten. Die einzelnen Seiten können Sie mit der Taste More und Back im Tuner-Menü durchblättern. Ist die letzte Seite erreicht, landet man wieder auf der ersten Seite mit den Stationen 1 bis 6.

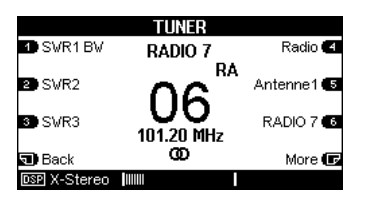

 $\mathbf{r}$ more (engl.) = mehr, weitere back ( engl.) = zurück

#### Grundeinstellungen

Das Setup-Menü für die Grundeinstellungen des Tuners wird aufgerufen, indem Sie die Quelle Tuner wählen und anschließend die Taste Setup für ca. 2 Sekunden gedrückt halten. Im erscheinenden Menü wählen Sie den Softkey Source.

#### Setun **D** Edit Name Current Name<br>"FM Tuner" Enable Source **FM Tune** Ves  $A_{11}v - 1$ Ves Yes **Yes D** Fnable More **to DSPI X-Stereo** Tunum

Das folgende Display erscheint.

Auf der ersten Seite können Sie den Name des FM-Tuners ändern, um eine gezielte Unterscheidung bei mehreren, installierten Tunern treffen zu können. Zudem können Sie nicht verwendete Quellen im Source-Menü ausblenden. Beschreibung siehe Seite 19.

Über den Softkey More gelangen Sie in das eigentlich Hauptmenü für die Grundeinstellungen, welches in zwei Seiten untergliedert ist.

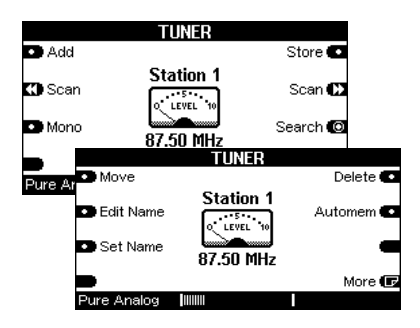

## **Hinweis**

#### Setup-Aufruf durch Revox-Apps

Bei den Revox-Apps gibt es verschiedene Arten das Setup-Menü aufzurufen. In der entsprechenden Anleitung dazu finden Sie Zugangsmöglichkeit.

## $\mathbf{L}$ .]

Wann immer Sie in den folgenden Kapiteln eine Einstellung vornehmen können, erscheint der zu verändernde Bereich im Display in zwei eckigen Klammern [...].

#### Besonderheit M51

Gleichzeitig leuchtet die kleine, rote LED rechts neben dem Drehknopf am  $M51$  auf.

Ihre Bedienungsanleitung macht Sie zusätzlich in den einzelnen Kapiteln mit folgendem Symbol darauf aufmerksam:

#### $\blacksquare$

#### Quellenname ändern

Das Menü Edit Name erlaubt es Ihnen, den Namen des FM-Tuners und der analogen Eingänge nach Ihren Wünschen zu ändern. Sie müssen sich nicht merken, welches externe Gerät Sie an welchen Eingang angeschlossen haben, sondern vergeben diesem Eingang einfach einen Namen, den Sie klar zuordnen können. Der vergebene Name erscheint in allen Quellen- und Konfigurationsmenüs.

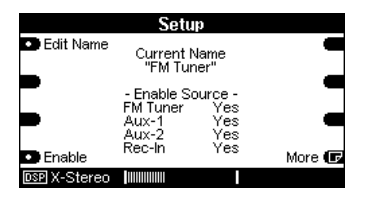

Der Softkey Edit Name öffnet das Änderungsmenü.

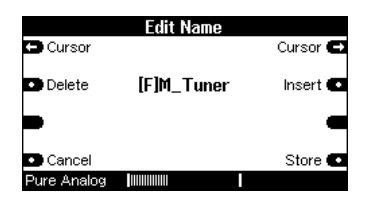

Dort stehen Ihnen folgende Funktionen zur Namensänderung zu Verfügung:

Die Softkeys  $\Leftrightarrow$  Cursor  $\Leftrightarrow$  verschieben den [ ]-Cursor nach links bzw. nach rechts.

Der Softkey Delete löscht ein Zeichen an der Stelle, an welcher sich der [ ]- Cursor befindet.

Der Softkey Insert fügt links neben dem [ ]-Cursor ein Zeichen ein.

Der Softkey Store speichert den aktuell angezeigten Namen und führt zurück in das Tuner-Menü.

Der Softkey Cancel führt zurück in das Menü-Tuner ohne dabei die vorgenommenen Änderungen zu speichern.

#### Standardname wieder herstellen

Der Standardname kann wieder gestellt werden, indem der selbstvergebene Name komplett mit Delete gelöscht wird und anschließend mit Store abgespeichert wird. Der Werksname ist nun wieder hergestellt.

#### **Zeichenfolge**

#### Hinweis

Nicht zu verwechseln ist dieses Menü mit der Edit Name-Funktion für den Sendernamen, der ebenfalls angepasst werden kann.

Diese Funktion finden Sie im Hauptmenü der Grundeinstellungen.

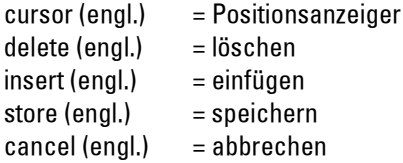

### Sendersuche

Es gibt drei Möglichkeiten im Setup-Menü des Tuners neue Sender zu suchen.

## 1) Manuelle Sendersuche

Mit Search können Sie Sender manuell einstellen.

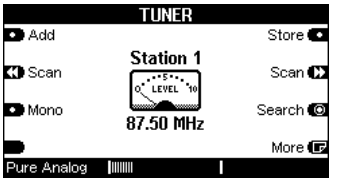

Drücken Sie hierzu den Softkey Search und stellen Sie die gewünschte Frequenz ein.

# $\blacksquare$

Das kleine Instrument in der Mitte des Displays zeigt dabei die Stärke des Senders an.

Wird ein RDS-Signal empfangen, so erscheint verzögert im Display auch der Sendername.

 $\mathbf{r}$ search (engl.) = suchen

## Sender abspeichern

Für die Abspeicherung eines neu eingestellten Senders stehen Ihnen nun zwei unterschiedliche Abspeicherungsvarianten mit Add und Store zur Verfügung.

Aufgerufen werden diese Funktionen im Setup-Menü des Tuners, sofern man sich nicht schon in diesem Menü befindet.

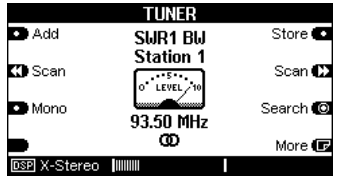

#### Funktion Add

Mit dem Befehl Add wird ein neu eingestellter Sender auf eine neue Stationstaste mit der höchsten Stationsnummer abgelegt.

Bei dieser Abspeicherungsvariante verbleiben Sie im Setup-Menü und können weitere Sender suchen oder verändern.

Maximal können 48 Sender abgespeichert werden.

Über die Source-Taste gelangen Sie zurück in das Quellenmenü.

#### **Beispiel**

Haben Sie bereits 4 Stationsplätze belegt, so wird mit dem Befehl Add eine neue Stationstaste 5 hinzugefügt und der Sender darauf abgespeichert.

 $\bigcirc$ add ( engl.) = hinzufügen

#### Funktion Store

Mit dem Befehl Store kann ein neu eingestellter Sender auf dem Stationsplatz abgelegt werden, welcher vor der Frequenzänderung benutzt wurde.

Bei dieser Abspeicherungsvariante werden Sie zurück in das Tuner-Menü geführt.

Maximal können 48 Sender abgespeichert werden

#### Beispiel:

Sie haben auf Stationsplatz 3 einen Sender mit der Frequenz 94.00 MHz bereits gespeichert und ändern diese Frequenz auf 98.00 MHz ab, so weist nach Betätigung von Store der Stationsplatz 3 eine Frequenz von 98.00 MHz auf.

 $\bigcirc$ store (engl.) = (ab)speichern

#### 2) Sender-Suchlauf

Mit der Funktion << Scan b kann man Sender sowohl aufwärts als auch abwärts im Frequenzband suchen lassen.

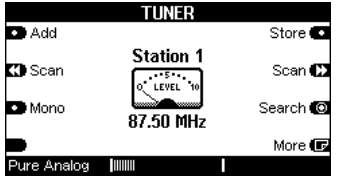

Dabei wird mit Scan » ein Sender in Richtung der höheren Frequenz, mit Scan ein Sender in Richtung der niedrigeren Frequenz gesucht, bis der gewünschte Sender gefunden ist.

Aufgerufen wird diese Funktion im Setup-Menü des Tuners.

Sind Sie mit der Senderwahl zufrieden, kann der Sender abgespeichert werden. Dies geschieht mit der Funktion Add bzw. Store ,wie auf der vorherigen Seite beschrieben.

 $\bigcirc$ scan ( engl.) = (ab-)suchen

## **3)** Vollautomatischer Sendersuchlauf

Die Funktion Automem sucht alle zu empfangenden Sender und speichert diese dann automatisch nach aufsteigender Senderfrequenz ab.

Automem wurde speziell für den Kabelempfang entwickelt, da hier viele Sender mit optimaler Sendeleistung vorliegen und eine manuelle Abspeicherung aller Sender zu zeitaufwändig wäre. Maximal können 48 Sender von Automem abgespeichert werden.

Nicht geeignet ist die Funktion Automem bei Verwendung einer Zimmerantenne, da hier in der Regel zu viele Störsignale als korrekte Sender erkannt und abgespeichert würden.

#### Automem

Aufgerufen wird diese Funktion, indem Sie im Tuner-Betrieb die Taste Setup für ca. 2 Sekunden drücken und anschließend den Softkey Source wählen. Im Setup-Menü des Tuners gelangt man dann mit dem Softkey More auf die zweite Seite, wo sich der Softkey Automem befindet.

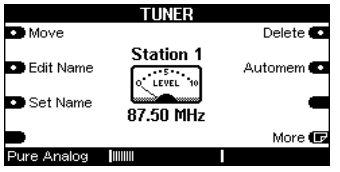

Halten Sie den Softkey Automem für ca. 5 Sekunden gedrückt. Der Tuner beginnt nun selbstständig einen Sender nach dem anderen zu suchen und abzuspeichern.

Während dieser Phase blinkt im Display das Zeichen Automem.

Achtung: Alle zuvor abgespeicherten Sender werden dabei gelöscht.

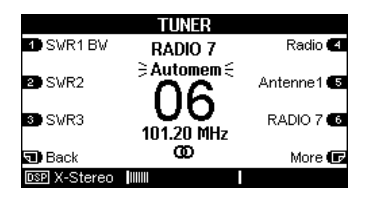

Sind alle Sender abgespeichert, wird der Sender auf Stationstaste 1 wiedergegeben.

 $\mathbf{r}$ 

automem (engl.) = automatisch abspeichern

### Mono-Betrieb

Viele nur schwach empfangbare Sender weisen ein Rauschen auf. Dieses Rauschen kann entscheidend vermindert werden, indem der Sender von Stereo- auf Mono-Empfang umgeschaltet wird.

Die Umschaltung zwischen Mono und Stereo geschieht einfach durch Betätigung des Softkeys Mono. Durch wiederholtes Drücken wird der Stereobetrieb wieder hergestellt.

Das folgende Display zeigt den Sender Antenne 1 im Monobetrieb

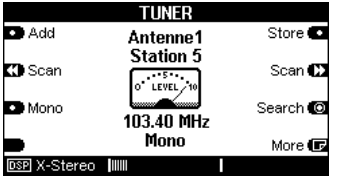

Möchten Sie zurück in das Tuner-Menü, so drücken Sie einfach zweimal die Source-Taste. Der Monozustand bleibt allerdings dann nur solange erhalten, bis Sie die Quelle oder den Sender wechseln.

Soll der Monobetrieb dagegen dauerhaft bestehen bleiben, muss der Sender abgespeichert werden. Dies geschieht wie im Kapitel: Sender abspeichern beschrieben.

#### Sendernamen ändern

Der Tuner bietet mit der Funktion Edit Name die Möglichkeit die Namen der Sender ohne RDS nachträglich nach eigenen Vorstellungen zu ändern.

Bei Sendern mit RDS wird der selbst geänderte Name allerdings überschrieben.

Für einen Namensänderung wählen Sie im Tuner-Menü den Sender aus, dessen Namen geändert werden soll.

Eine genaue Beschreibung der Editier-Funktion finden Sie auf Seite 7.

 $\bigcirc$ edit ( engl.) = bearbeiten

### RDS-Ausstattung

Das FM Tuner-Modul von Revox ist mit einer effektiven RDS-Erkennung ausgestattet.

# $\bigcirc$

RDS = Radio Data System

Bei der RDS-Erkennung sendet der Radiosender neben den Audiosignalen zusätzlich noch den Sendernamen sowie gelegentlich auch Radiotext mit.

Dadurch erkennt der FM Tuner automatisch, welcher Sender gerade empfangen wird. Zusätzlich zum Sendernamen erscheint in unregelmäßigen Abständen auch der Radiotext dieses Senders im Display. Hier werden Sie über aktuelle Interpreten, Musiktitel etc. informiert

Es kann vorkommen, dass manche Sender im Feld für den RDS-Namen auch Radiotext abspielen lassen. Dies ist ganz normal und ist kein Fehler des FM Tuner-Moduls.

### Sendernamen aktualisieren

Bei der automatischen Senderabspeicherung mit Automem oder Scan kann es vorkommen, dass zum Zeitpunkt der Abspeicherung kein RDS-Signal vorlag bzw. der RDS-Sendernamen für den Radiotext verwendet wurde. In diesem Fall speichert der Tuner dann nicht den eigentlichen RDS-Sendernamen ab, sondern dessen Frequenz bzw. die Radiotext-Information.

Damit Sie nicht nachträglich den Namen dieser Sender von Hand einstellen müssen, bietet das Tuner-Modul die Set Name-Funktion an.

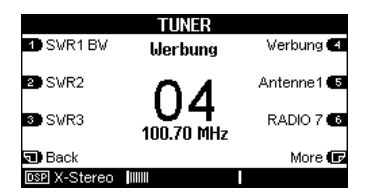

Im Beispiel oben trägt der Sender auf Stationsplatz 4 den Namen Werbung. Für die automatische Korrektur dieses Namens gehen Sie wie folgt vor:

Wählen Sie den Sender im Tuner-Menü aus, dessen Name nicht korrekt abgespeichert wurde, und rufen Sie das Setup-Hauptmenü des Tuners auf.

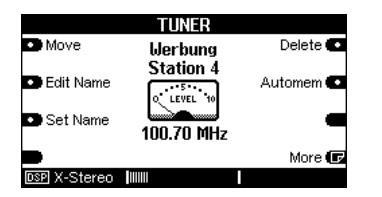

Das oben abgebildete Display erscheint. In diesem Fall wurde der Sender fälschlicherweise mit dem Namen *Werbung* abgespeichert.

Warten Sie nun einen Augenblick, bis der Tuner den richtigen RDS-Namen erkannt hat und drücken Sie den Softkey Set Name. Der korrekte Sendername ist nun abgespeichert und Sie werden automatisch zurück ins Tuner-Menü geführt.

Erscheint kein RDS Sendername, strahlt dieser Sender keinen aus. Wählen Sie in diesem Fall einen eigenen Namen mit der Funktion Edit Name.

#### Sender verschieben

Mit der Funktion Move können Sie bereits abgespeicherte Sender auf die von Ihnen gewünschte Stationstaste verschieben.

Move gibt Ihnen die Möglichkeit z.B. Ihre 6 Lieblingssender auf der ersten Seite aufrufen zu können, ohne dass Sie im Tuner-Menü die einzelnen Seiten durchblättern müssen.

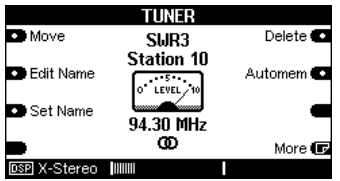

In diesem Beispiel liegt der Sender **SWR3** auf Senderstation 10, anstatt wie gewünscht auf Station 3.

 $\bigcirc$ move (engl.) = verschieben Mit Betätigung des Softkeys Move werden Sie in das Tuner-Menü zurückgeführt und ein blinkendes >Move From :- Symbol zeigt an, dass Sie jetzt die gewünschte Senderstation auswählen können, die Sie verschieben möchten.

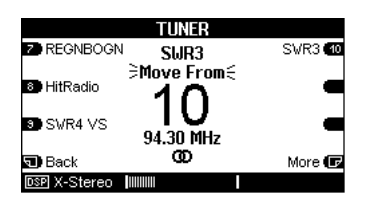

In unserem Beispiel würden Sie nun die Station 10 mit dem Sendernamen SWR3 drücken.

Augenblicklich wechselt die Anzeige von Move From auf Move To: und zeigt damit an, dass Sie nun Ihren gewünschten Stationsplatz auswählen können.

Sollte sich dieser nicht auf der aktuellen Seite befinden, wechseln Sie die Seiten mit den Softkeys Back und More.

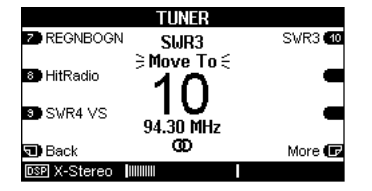

Unserem Beispiel folgend würde man nun mit dem Softkey Back die erste Seite mit den Stationen 1-6 aufsuchen und dort die Stationstaste 3 drücken. Der Sender *SWR3* befindet sich jetzt auf Station 3.

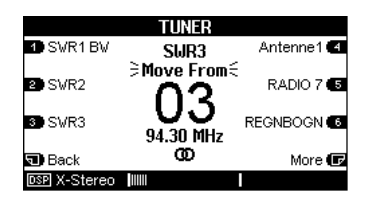

Alle nachfolgenden Sender werden um eine Station nach hinten verschoben.

Nachdem Sie den Sender auf dem gewünschten Stationsplatz abgelegt haben, wechselt die Anzeige erneut auf:

#### Move From

Nun können Sie von Neuem einen Sender verschieben. Diese Prozedur kann beliebig oft wiederholt werden.

Entspricht die Senderanordnung Ihren Wünschen, können Sie die Funktion Move wieder mit einer beliebigen Tasten verlassen.

#### Sender löschen

Die Funktion Delete löscht einen Sender und füllt die Stationslücke aus, indem alle nachfolgenden Sender um eine Station nach vorne rücken.

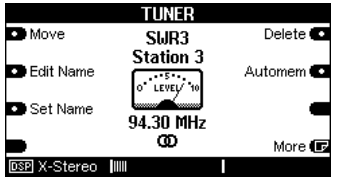

Durch Drücken des Softkeys Delete werden Sie zurück in das Tuner-Hauptmenü geführt. Dabei wird durch blinkendes >Delete im Display angezeigt, dass Sie nun durch einfaches Anwählen der Stationstaste den jeweiligen Sender löschen können.

 $\mathbf{D}$ delete (engl.) = löschen

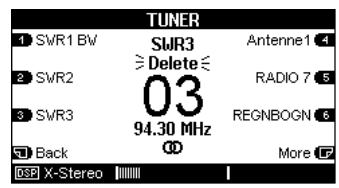

Das Löschen von Sendern kann beliebig oft wiederholt werden.

Sind alle gewünschten Sender gelöscht, können Sie die Funktion Delete wieder mit einer beliebigen Tasten verlassen.

#### Analoge Eingangsquelle wählen

Die Anwahl der verschiedenen Quellen erfolgt im SOURCE-Menü. Drücken Sie hierzu die Taste Source. In der Werkseinstellung werden neben dem Tuner alle analogen Eingänge angezeigt. Das abgebildete Menüfeld erscheint:

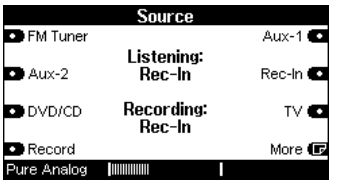

Nun können Sie die einzelnen Auxbzw. Rec-In-Quellen anwählen. Dies geschieht, indem Sie einfach den Softkey der gewünschten Quelle drücken. Im obigen Display wurde der Aux1-Eingang gewählt. Angezeigt wird dies im Display durch :

#### Listening: Aux-1

Ist auf der ersten SOURCE-Seite nicht die gewünschte Quelle angezeigt, blättern Sie einfach mit dem Softkey More zur nächsten Seite.

 $\mathbf{r}$  $listening (engl.) = hören$ 

## Aufnahmequelle wählen

Möchten Sie eine Aufnahme mit einem Aufnahmegerät wie einem Kassettendeck etc. machen, benötigt das Modul die Angabe der Quelle, von der aufgenommen werden soll.

Wählen Sie hierzu im Source-Menü die Aufnahmequelle – im Beispiel unten ist die Quelle FM Tuner. Drücken Sie danach den Softkey Record.

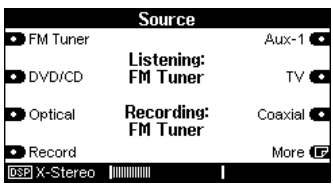

Nun wird das Musiksignal der gewählten Quelle ( z.B. FM Tuner) dem Aufnahmegerät an den Cinchbuchsen REC-OUT zur Verfügung gestellt.

Dieser Signalpfad ist nun verriegelt und wird erst wieder aufgehoben, wenn eine neue Aufnahmequelle mit dem Softkey Recording festgelegt wird oder das Re:system-Gerät ausgeschaltet wird.

Sie können nun z.B. von FM-Tuner eine Sendung mit einem Kassettendeck aufnehmen und währenddessen Sie sich eine DVD anschauen.

 $\mathbf{r}$ 

recording (engl.) = aufnehmen

## Eingangsquellen ausblenden

Das Tuner-I/O-Modul bietet die Möglichkeit nicht genutzte Quellen auszublenden, damit eine bessere Übersicht gewährleistet ist.

Wählen Sie dazu einen der analogen Eingänge bzw. den FM-Tuner im Source-Menü aus und öffnen Sie das Setup-Menü, indem Sie die Taste Setup bzw. Timer für 2 Sekunden gedrückt halten. Der Softkey Source bringt Sie nun in das Menü für die Grundeinstellungen.

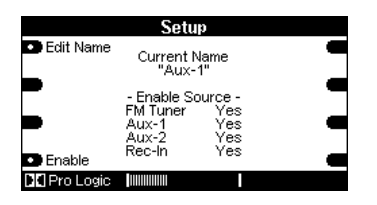

Mit dem Softkey Enable wählen Sie eine der 7 möglichen Konfigurationen aus, die Ihren Anforderungen entspricht.

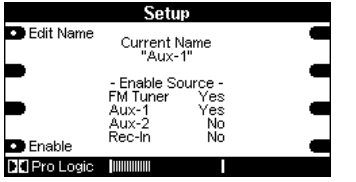

Im Beispiel oben sind nur die Quellen FM Tuner und Aux-1 sichtbar. Die Quellen Aux-2 und Rec-In sind ausgeblendet.

#### $\mathbf{r}$

enable (engl.) = aktivieren

#### Quellenname ändern

Das Tuner-I/O-Modul bietet die Möglichkeit die Namen der Analog-Eingänge frei zu wählen.

Eine genaue Beschreibung hierzu finden Sie auf Seite 7.

## Technische Daten

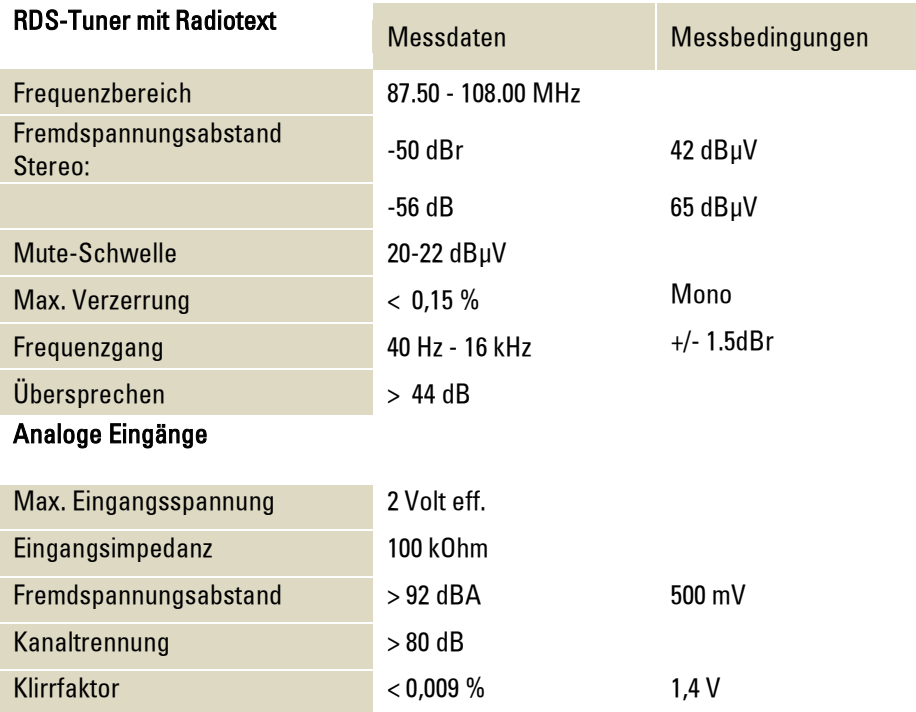

## Garantie

Die Garantie beträgt 24 Monate ab Kaufdatum.

Ihr Ansprechpartner im Servicefall ist zuerst Ihr Fachhändler.

Sollte Ihnen dieser nicht weiterhelfen können, senden Sie das Modul frachtfrei und ohne Zubehör an den nationalen Vertrieb. Bitte legen Sie in jedem Fall eine genaue Fehlerbeschreibung sowie Ihre Adresse bei.

#### Kontakt/ Contact

Deutschland / Germany Revox GmbH Am Krebsgraben 15, D 78048 VS-Villingen tel +49 7721 8704 0, fax +49 7721 8704 29 info@revox.de www.revox.de

Schweiz / Switzerland Revox (Schweiz) AG Wehntalerstrasse 190, CH 8105 Regensdorf tel +41 44 871 66 11, fax +41 44 871 66 19 info@revox.ch www.revox.ch

Österreich / Austria Revox Austria GmbH Josef-Pirchl-Strasse 38, AT 6370 Kitzbühel tel +43 535 666 299, fax +43 535 666 299 4 info@revox.at www.revox.at

Irrtümer und technische Änderungen vorbehalten. E&EO

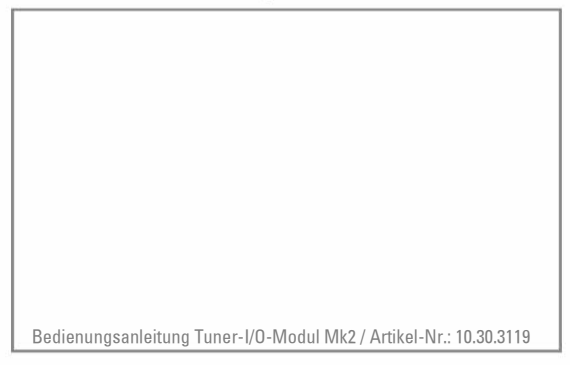